# 1.1 Parcours utilisateur type

### 1.1.1 Parcours d'inscription

#### *Etapes d'inscription B2C*

Si l'utilisateur n'est pas inscrit au service autopartage, il peut s'inscrire à tout moment via le site web du service à l'adresse [https://www.clem.mobi.](https://www.clem.mobi/)

1/ Une fois sur l'url correspondante, l'usager clique sur le bouton « Menu » en haut à gauche de la page puis sur « S'inscrire ». Ensuite, l'usager est amené à sélectionner sa communauté via la liste ou la carte (l'usager peut aussi s'inscrire après avoir visiter la page « S'informer » de la communauté). Après avoir effectuée cette sélection, l'utilisateur a accès aux informations de sa communauté. Le bouton « S'informer » permet d'avoir accès au descriptif du service et des règles de la communauté, avec les tarifs en vigueurs et toutes autres informations nécessaires à la bonne compréhension du(des) service(s). Le règlement aura été préalablement proposé par Clem' puis discuté avec les partenaires pour ajuster la tarification, finaliser les modalités d'accès et ayants-droit au service lors de la phase de déploiement du projet.

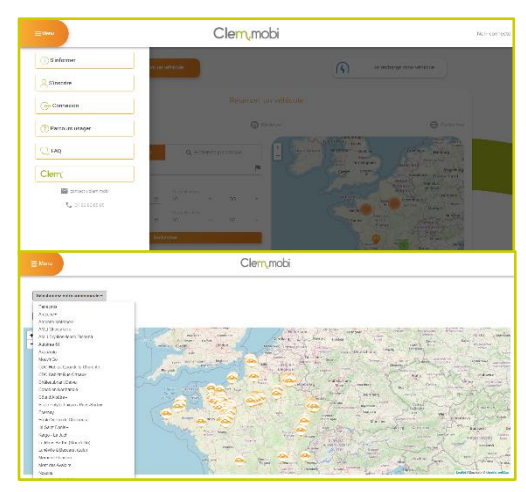

*Figure 1 - Captures d'écran du parcours d'inscription*

Un rappel de ce règlement pourra être installé physiquement dans le véhicule via un exemplaire papier.

2/ L'usager est ensuite invité à sélectionner ses services et sa formule (dans le cas où plusieurs formules tarifaires sont proposées).

3/ L'usager doit ensuite remplir ses informations personnelles nécessaires à la création et validation de son compte (identité, mail, numéro mobile…) et transmettre un scan de son permis de conduire rectoverso, un justificatif de domicile et d'éventuels justificatifs additionnels.

Il est invité à lire et valider les CGU liées à sa communauté.

Chaque usager prend obligatoirement connaissance et accepte les conditions générales d'utilisation, qui régissent par la suite son usage des véhicules.

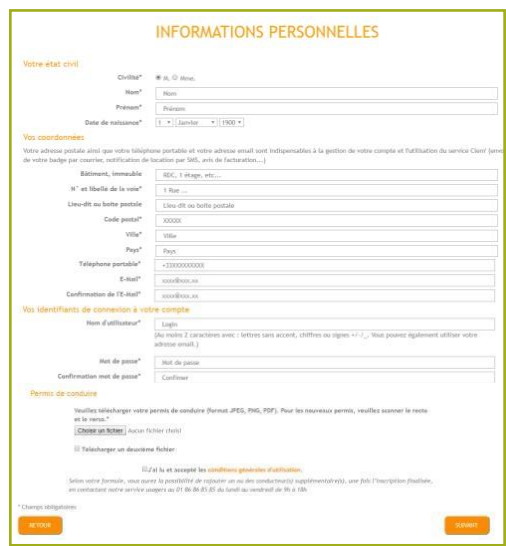

*Figure 2 - Capture d'écran des informations demandées à l'inscription*

4/ Dans le cas de l'usager « B2C », celui-ci doit entrer son

moyen de paiement (carte bancaire) qui servira aussi pour la pré-autorisation avant départ en circulation. En cas de dommage, le montant de la caution indiqué dans les CGU pourra lui être prélevé sur son compte bancaire après que le service client en ait informé l'usager. Une proposition de remboursement de franchise est proposée via un prestataire.

5/ Clem' propose un service de contrôle des informations, particulièrement nécessaire pour le modèle B2B2C. Alors selon les conditions de contrôle définies, le compte sera validé dans les 48h (jours ouvrés) par le service client de Clem'. L'usager pourra ensuite effectuer une réservation sur la communauté proposant le service d'autopartage ou vélopartage.

# *Etapes d'inscription B2B*

Pour un usager qui utilise le véhicule à titre professionnel via un compte lié à un Partenaire Client, il doit se connecter au lien Clem.mobi/admin/subscribe. Il va entrer les informations personnelles nécessaires à son inscription et va entrer le code d'invitation qui lui a été fourni par son employeur. Il reçoit un mail pour valider son mot de passe.

*NB : Un usager peut avoir un compte B2B d'une part (en tant qu'employé d'une entreprise/administration/collectivité) et un autre compte B2C avec carte bleue pour son usage personnel*.

# 1.1.2 Parcours de réservation

L'usager est connecté et est invité à faire une recherche de trajet. Il peut le faire de l'application ou à partir de la plateforme du Clem'.

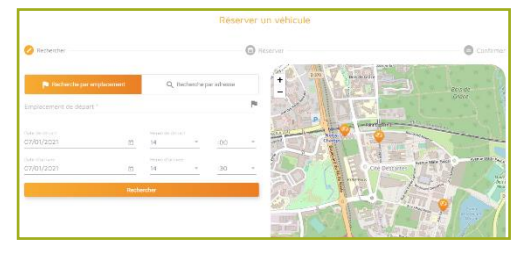

1/ L'usager renseigne la station désirée ainsi que le véhicule, l'heure de début de réservation et l'heure de fin de réservation.

*NB : L'usager peut par la suite prolonger sa réservation à tout* 

*moment avant ou pendant celle-ci via son compte usager dans l'application ou sur la plateforme et dans la limite des disponibilités du véhicule.*

## 2/ Les résultats de la recherche apparaissent.

Si la station n'est pas disponible elle apparaît en rouge, et la plateforme affiche l'information que celle-ci est indisponible. En revanche, il est proposé à l'usager un autre véhicule à proximité (notamment un éventuel deuxième véhicule en station) s'il est disponible.

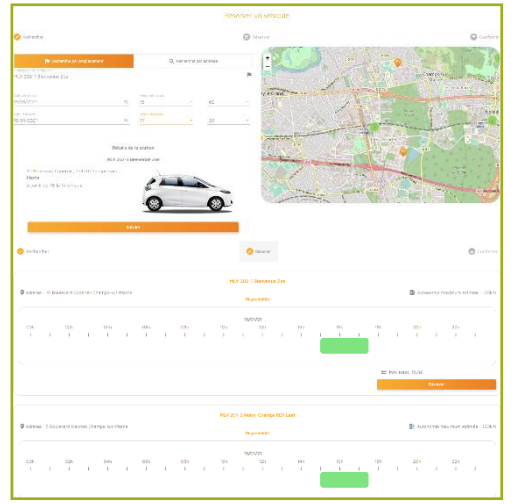

Les plages horaires en rouge indiquent que le véhicule est déjà réservé par un usager.

*NB : Après chaque réservation, Clem' bloque la disponibilité du véhicule pendant 30 minutes afin que ce dernier ait suffisamment de temps en cas de retard non previsioble et/ou pour retrouver une charge minimale qui permet d'effectuer la distance moyenne lors d'une réservation d'un véhicule en autopartage.* 

*Les problèmes d'autonomie constatés sont de plus en plus rares, et découlent généralement de la mauvaise* 

*compréhension du service ou de mauvaises manipulations lors de la remise en charge des véhicules et non d'un temps de recharge insuffisant prévu entre deux réservations. Partenaire Client* 

3/ L'usager clique sur « Réserver ».

Un récapitulatif de sa réservation est annoncé (date, durée, emplacement, prix) et il est alors invité à confirmer sa réservation. Le prix calculé est alors accepté.

4/ L'usager reçoit dans les deux minutes suivant sa réservation un e-mail de confirmation reprenant :

- $\checkmark$  La date ;
- ✓ L'horaire de la réservation ;
- ✓ La station d'autopartage ;
- ✓ Le numéro d'assistance disponible 24/7 ;

Ensuite, une heure avant le début de sa réservation, l'usager reçoit un nouveau SMS reprenant les mêmes informations avec, en plus, le code de réservation permettant d'interagir avec la M'key ou la Clem' Connect et

de se voir délivrer l'accès au véhicule. Ce SMS est envoyé suite à une

Ce SMS sert également de rappel à l'usager pour sa réservation.

vérification de la carte bleue et la préautorisation par la plateforme.

#### 1.1.3 Parcours à la station

A la station l'Usager entre son code sur la M'key pour récupérer les clés du vhicules. Après un tour d'inspection du véhicule il débranche le câble de recharge coté véhicule et coté borne et range le câble dans le véhicule. Au retour, le parcours Usager est inversé et la réservation est terminée si et seulement si le véhicule est correctement branché et que la charge est lancée.

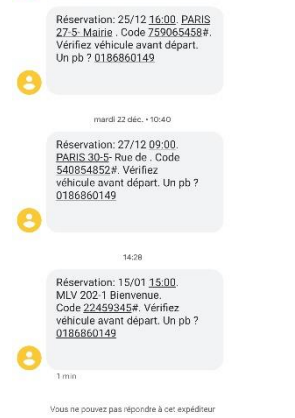

 $\alpha$ 

*Figure 3 - Capture d'écran d'un smartphone affichant les SMS envoyant le code à taper sur la Mkey*

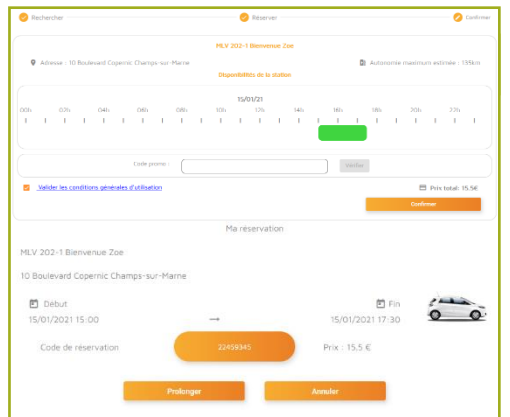